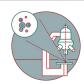

## Leica THUNDER - How to acquire a Z-Stack

Written By: z mbstaff

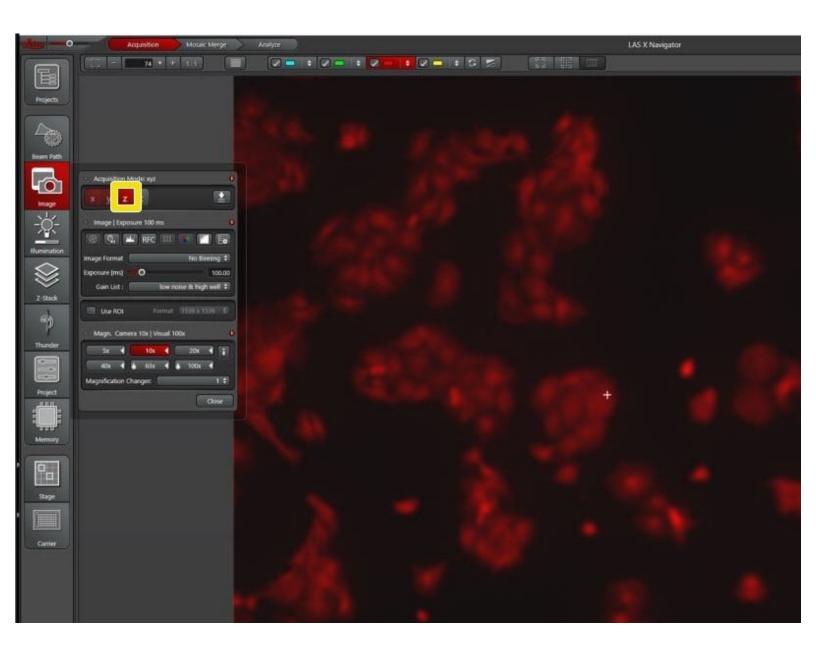

## **INTRODUCTION**

Here is shown how one can set up Z-stack imaging with LasX.

## Step 1 — Defining the Z-stack

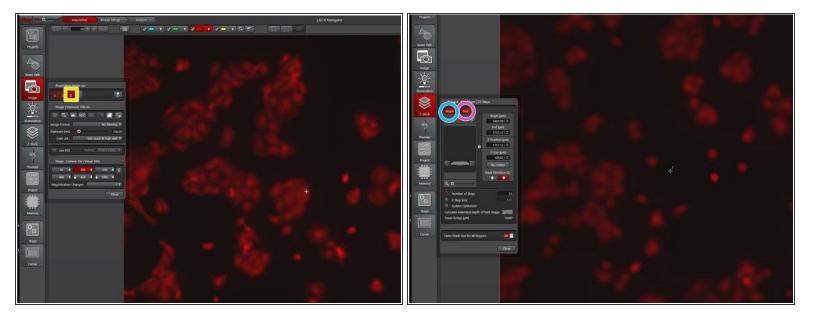

- Go to the image tab and activate the Z tab by clicking on the Z.
- Go to the Z-stack tab.
- Define the upper and lower limit of the Z-stack
  - Shift the focus to the upper position with the Z-controller.
  - Click on "Begin" to save the current Z-position as the upper limit.
  - Shift the focus to the lower position with the Z-controller
  - Click on "End" to save the current Z-position as the lower limit.
  - (i) The "Begin" and "End" button turn red, if a values is saved.

## Step 2 — Adjusting the number of Z-steps

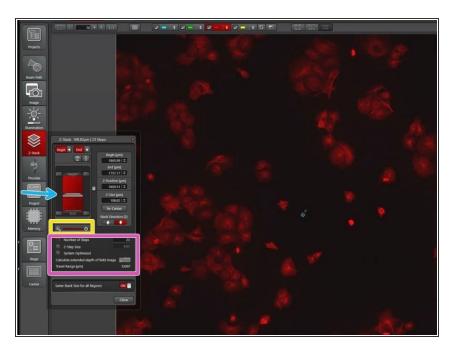

- If you shift this slider to the right, you zoom in to the representation of the Z-stack.
- This plane shows the current position of the stage in Z.
- In this part the Number of Z-steps can be adjusted either manually, by distance or optimized for the current objective.